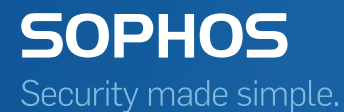

# Sophos Central Creating Hotspots

Product Version 1.15 Sophos Limited 2017

# **Contents**

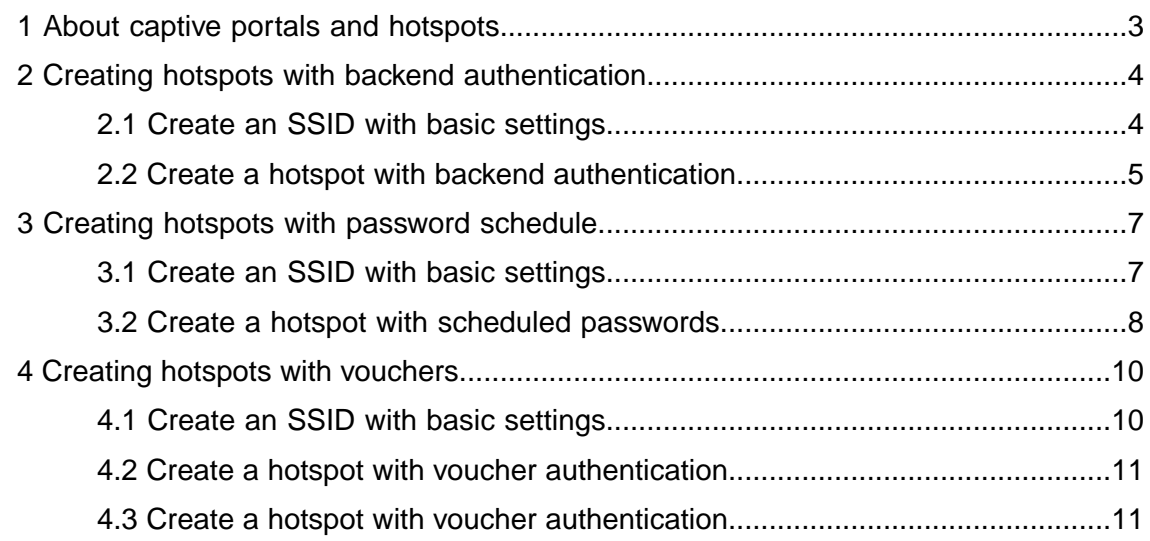

# <span id="page-2-0"></span>1 About captive portals and hotspots

The hotspot function turns the AP behind the SSID into a hotspot. This allows businesses (for example, cafes and hotels) to provide time- and traffic-restricted Internet access to guests. Guests have to authenticate themselves in a captive portal after connecting to the hotspot. A captive portal forwards network clients to a special website for authentication purposes or to accept terms of use. After authentication users are able to use the Internet.

Technically, the hotspot feature serves to restrict traffic which is basically allowed by the firewall. Therefore you have to ensure that a firewall rule exists which allows the traffic to be managed by hotspots. We recommend that you test the traffic with the hotspot feature disabled. Enable the hotspots if the test is successful.

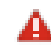

**Attention:** In many countries, operating a public hotspot is subject to specific national laws, restricting access to websites of legally questionable content (for example, file sharing sites, extremist websites). Legal regulations may require you to register your hotspot with the national regulatory body.

#### Deployment possibilities

Hotspots can be used to provide Internet access for several scenarios:

- Providing access to users via a RADIUS server with Password Authentication Protocol (PAP).
- Providing access to users by creating passwords on a fixed schedule and sending it automatically to individual email addresses.
- Providing access via (time or data limited) vouchers.

#### Good to know

There are some things you should know about hotspots:

- Users who connect to an hotspot have to authenticate themselves on the Captive Portal page which opens automatically when opening the browser.
- After authentication users will be redirected either to the original URL they entered or to a URL you defined in the settings.
- You can schedule the availability of the hotspot.

# <span id="page-3-0"></span>2 Creating hotspots with backend authentication

#### **Objectives**

When you complete this lesson, you'll know how to do the following:

- Create an SSID with basic settings
- Turn an SSID into a hotspot with backend authentication

### <span id="page-3-1"></span>2.1 Create an SSID with basic settings

#### About this task

#### Procedure

1. Go to **Wireless** > **SSIDs** and click **Create**.

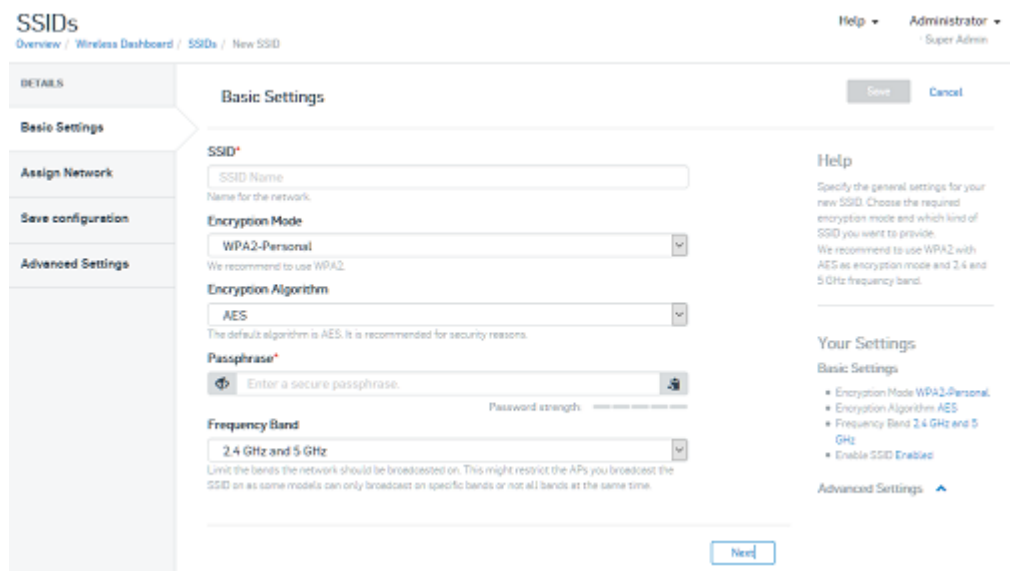

- 2. Enter the name for the SSID.
- 3. Enter a secure passphrase.
- 4. Click **Next**.
- 5. Assign at least one access point to the network.
- 6. Save your settings.

#### **Results** The SSID is activated.

What to do next

You can now turn the SSID into a hotspot.

# <span id="page-4-0"></span>2.2 Create a hotspot with backend authentication

#### About this task

#### Procedure

- 1. Click on the newly created SSID (**Wireless** > **SSID**).
- 2. Go to **Advanced Settings** > **Captive Portal** and click **Enable hotspot**.
- 3. Enter the information you want to provide on the landing page.
- 4. Select the backend authentication.

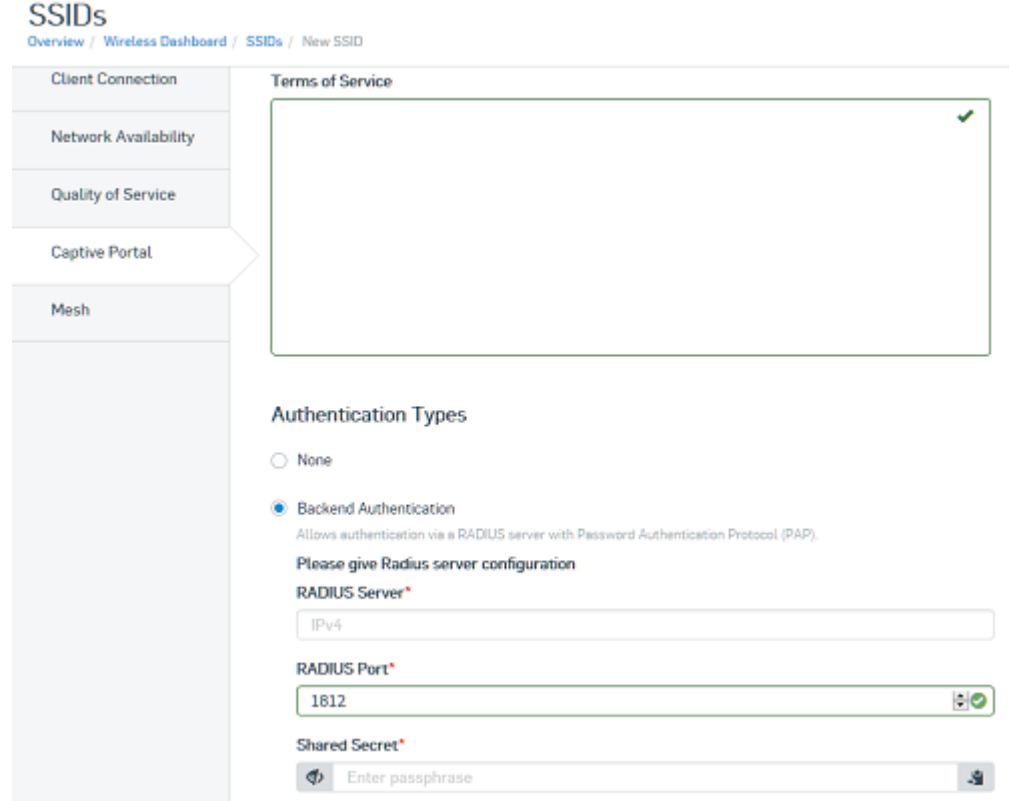

5. Type the address of the RADIUS server.

- 6. If required, change the default RADIUS port.
- 7. Type a passphrase.
- 8. Save your settings.

The hotspot is available after a few seconds.

# <span id="page-6-0"></span>3 Creating hotspots with password schedule

#### **Objectives**

When you complete this lesson, you'll know how to do the following:

- Create an SSID with basic settings
- Turn an SSID into an hotspot with authentication via scheduled passwords

## <span id="page-6-1"></span>3.1 Create an SSID with basic settings

#### About this task

#### Procedure

1. Go to **Wireless** > **SSIDs** and click **Create**.

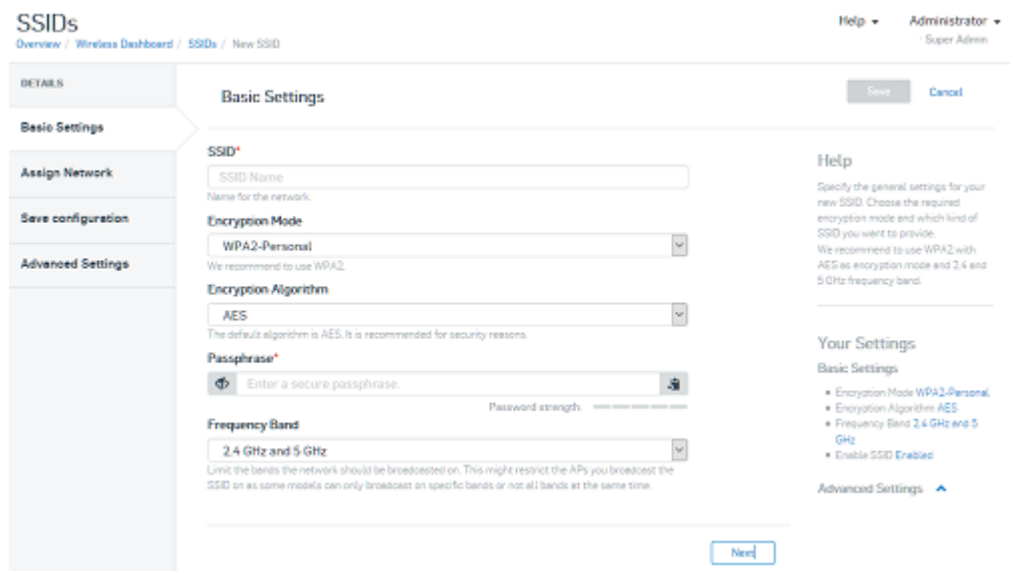

- 2. Enter the name for the SSID.
- 3. Enter a secure passphrase.
- 4. Click **Next**.
- 5. Assign at least one access point to the network.
- 6. Save your settings.

#### Results The SSID is activated.

What to do next

You can now turn the SSID into a hotspot.

## <span id="page-7-0"></span>3.2 Create a hotspot with scheduled passwords

#### About this task

#### Procedure

- 1. Click on the newly created SSID (**Wireless** > **SSID**).
- 2. Go to **Advanced Settings** > **Captive Portal** and click **Enable hotspot**.
- 3. Enter the information you want to provide on the landing page.
- 4. Select **Password schedule**.

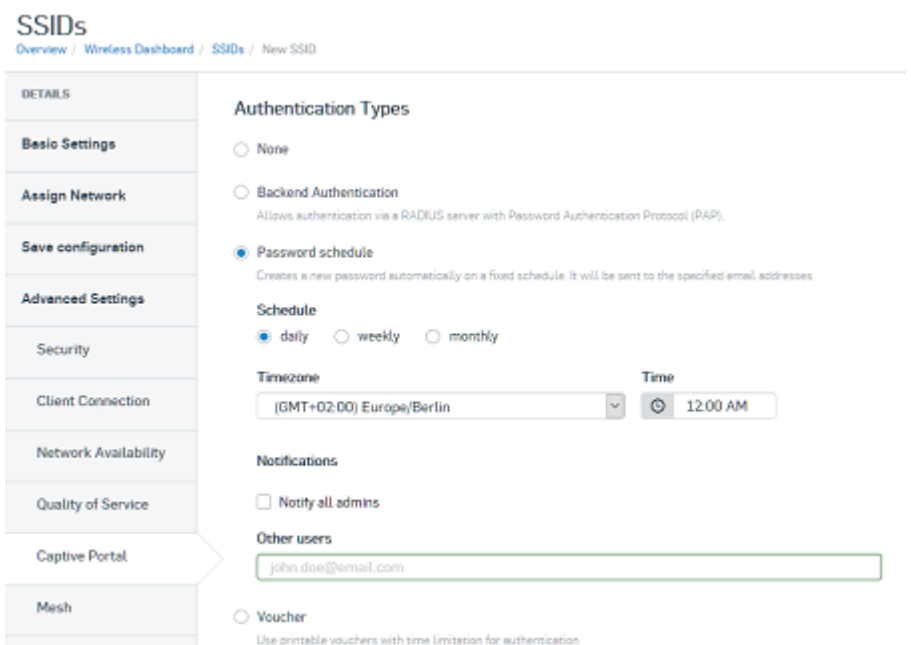

- 5. Set the cycle for creating new passwords.
- 6. If all administrators should be notified about new passwords, activate the checkbox.
- 7. Type the e-mail addresses of all users who should receive the passwords.
- 8. Save your settings.

The hotspot is available after a few seconds. The passwords will be created and sent out at the scheduled times.

# <span id="page-9-0"></span>4 Creating hotspots with vouchers

#### **Objectives**

When you complete this lesson, you'll know how to do the following:

- Create an SSID with basic settings
- Turn an SSID into an hotspot with authentication via vouchers
- Create vouchers

## <span id="page-9-1"></span>4.1 Create an SSID with basic settings

#### About this task

#### Procedure

#### 1. Go to **Wireless** > **SSIDs** and click **Create**.

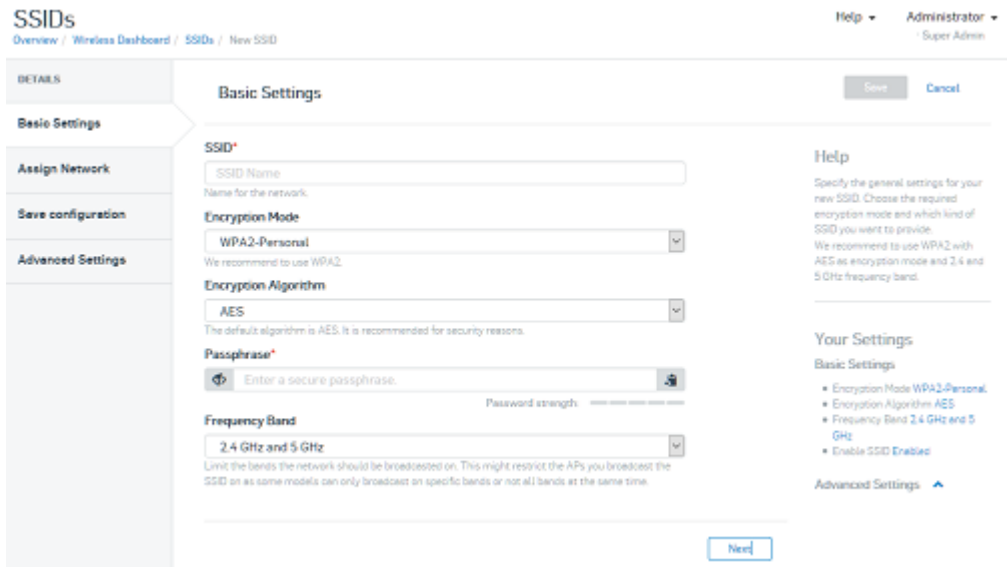

- 2. Enter the name for the SSID.
- 3. Enter a secure passphrase.
- 4. Click **Next**.
- 5. Assign at least one access point to the network.
- 6. Save your settings.

#### Results The SSID is activated.

What to do next You can now turn the SSID into a hotspot.

# <span id="page-10-0"></span>4.2 Create a hotspot with voucher authentication

#### About this task

#### Procedure

- 1. Click on the newly created SSID (**Wireless** > **SSID**).
- 2. Go to **Advanced Settings** > **Captive Portal** and click **Enable hotspot**.
- 3. Enter the information you want to provide on the landing page.
- 4. Select **Voucher** as authentication type.
- 5. Save your settings.

The hotspot is available after a few seconds.

What to do next

Create vouchers.

## <span id="page-10-1"></span>4.3 Create a hotspot with voucher authentication

About this task

#### Procedure

- 1. Click on the newly created hotspot (**Wireless** > **SSID**).
- 2. Go to **Advanced Settings** > **Captive Portal** and click **Create Voucher**. The voucher creation dialog opens.
- 3. Define the values for the voucher.

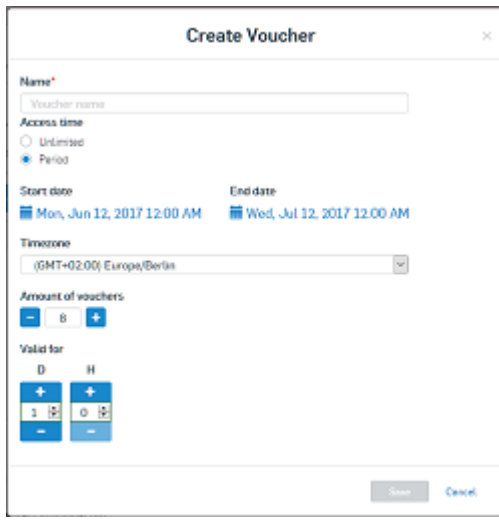

4. Save your settings.

The newly created voucher appears in the voucher list.

5. Click **Show PDF** and save the file or print it directly.

#### What to do next

Hand the voucher out to the users.